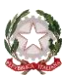

~ Bologna ~

### **ALLEGATO A**

PROCEDURA PER LA COMPILAZIONE ON-LINE

DELLA DOMANDA DI AMMISSIONE ALL'A.A. 2020/2021 NEL SISTEMA ISIDATA

#### **NOTA BENE:**

## **LE DOMANDE DI AMMISSIONE SARANNO REGISTRATE DALLA SEGRETERIA DIDATTICA SOLO SE COMPLETE DI TUTTI I DATI E GLI ALLEGATI RICHIESTI.**

#### **1. INSERIRE LA DOMANDA DI AMMISSIONE**

Come prima cosa, collegarsi al sito:<https://www.servizi2.isidata.net/home/Index.aspx> **Cliccare su "Servizi Studenti"**

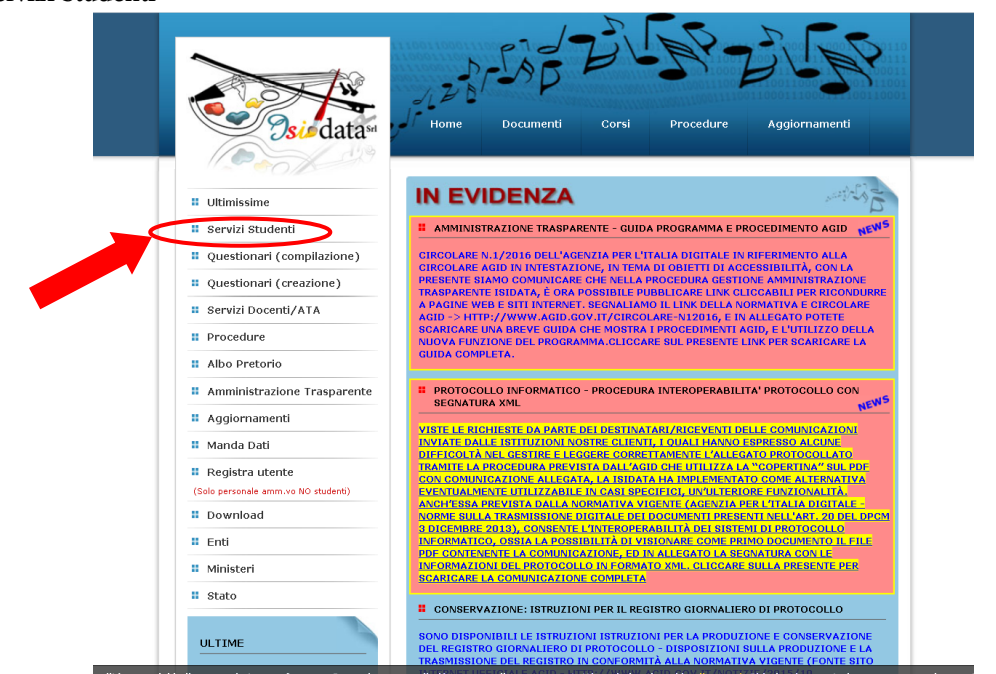

**Cliccare su "Conservatori"**

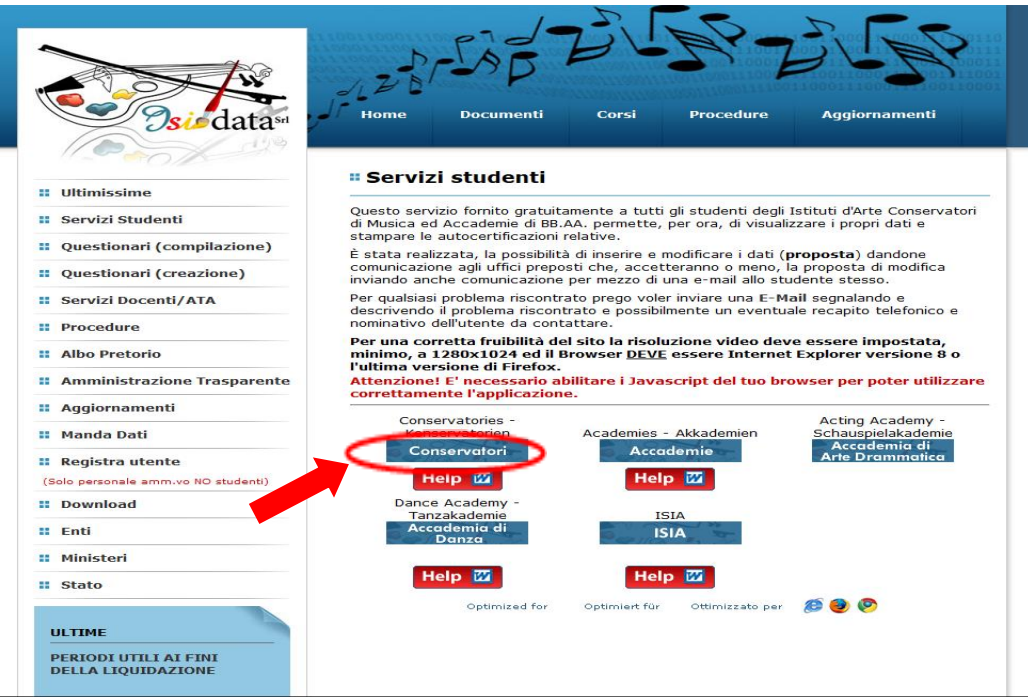

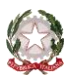

 $\sim$  Bologna  $\sim$ 

#### **Dal menu principale, scegliere l'opzione 1. "Inserimento domanda di AMMISSIONE"**

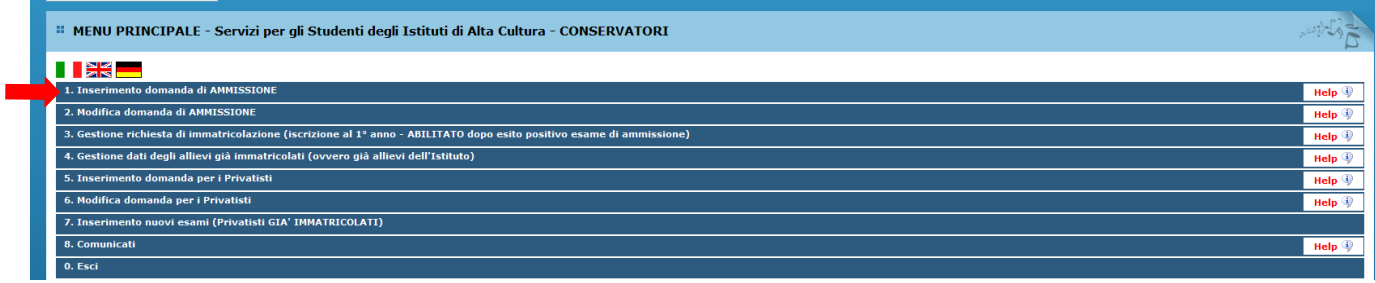

#### **Selezionare dal menu a tendina "Bologna"**

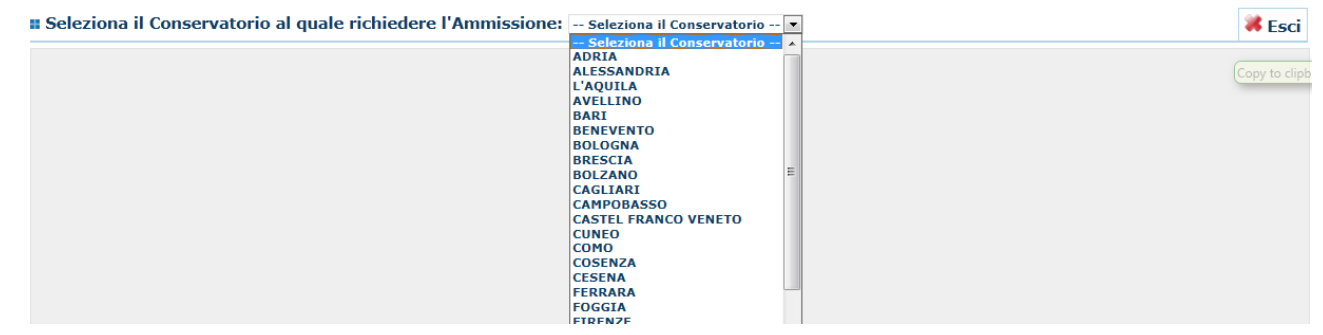

Inserire i dati richiesti nei relativi campi di testo.

Sarà possibile apportare modifiche a tale richiesta finché la domanda non viene inviata. Successivamente sarà necessario contattare la Segreteria. Dopo aver inserito l'anagrafica della richiesta il programma invierà alla vostra casella di posta elettronica – e-mail - codice e

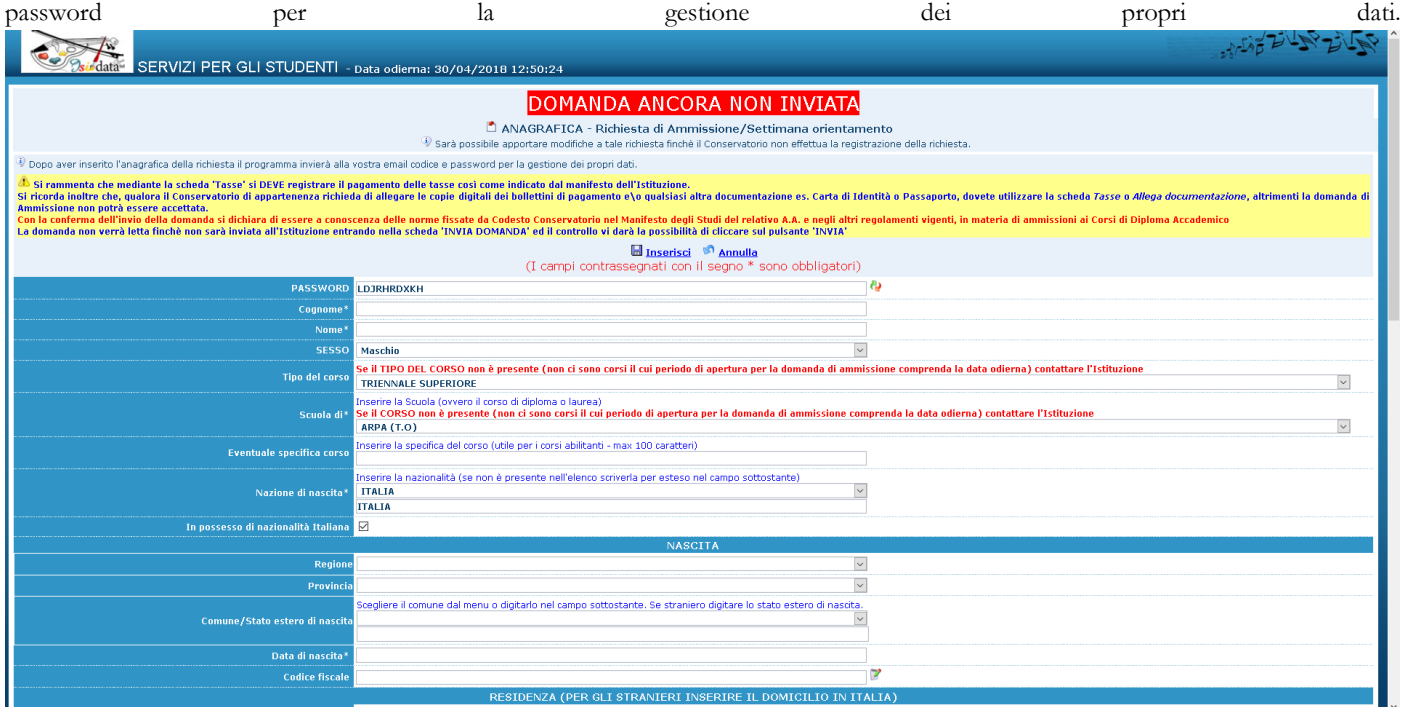

#### **N.B.: Tutti i campi sono obbligatori.**

Per spostarsi da un campo all'altro usare il tasto *Tab*, per tornare al campo precedente utilizzare il tasto *Maiusc + Tab*. Per i menu a tendina basterà cliccare sulla freccia laterale o sulla casella di testo, digitare velocemente le prime lettere e scorrere utilizzando la barra di scorrimento, selezionare il testo desiderato con il mouse, cliccare o premere *Invio.*

Attenzione: la pagina si aggiorna dopo l'inserimento di ogni singolo campo.

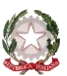

#### $\sim$  Bologna  $\sim$

**Password:** la password sarà calcolata automaticamente cliccando sull'icona laterale.

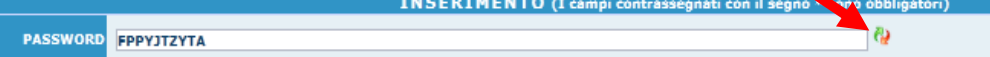

**Cognome:** inserire solamente il cognome a caratteri maiuscoli.

**Nome:** inserire solamente il nome a caratteri maiuscoli.

**Sesso:** selezionare dal menu a tendina se Maschio o Femmina.

**Scuola di:** selezionare dal menu a tendina la Scuola, ossia il corso per il quale si intende richiedere l'esame di ammissione, secondo le seguenti indicazioni:

- per l'iscrizione ai corsi accademici di I livello Trienni Ordinamentali scegliere la voce contrassegnata dalla sigla **T.O.** di seguito al nome del corso a cui si intende fare domanda (Es. **CANTO T.O**);
- per l'iscrizione ai corsi accademici di II livello Bienni Orfinamentalei– scegliere la voce contrassegnata dalla sigla **B.O.** di seguito al nome del corso a cui si intende fare domanda (Es. **CANTO B.O.**),
- per l'iscrizione ai corsi propedeutici– scegliere la voce contrassegnata dalla sigla **PROP.** di seguito al nome del corso a cui si intende fare domanda (Es. **CANTO PROP.**);

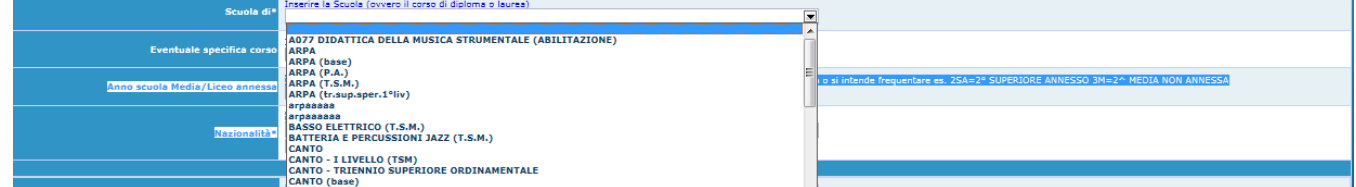

**Nazionalità:** selezionare dal menu a tendina la nazionalità (se non è presente nell'elenco scriverla per esteso nel campo sottostante). **Regione:** inserire la regione di nascita solamente in caso di cittadinanza italiana.

Provincia nascita: sarà possibile inserire la provincia di nascita solamente se si è inserita la regione. Si avrà la lista delle province appartenenti solamente a quella regione. Nel caso di nazionalità non italiana inserire EE = Escursionista Estero.

**Comune:** scegliere il comune di nascita dal menu a tendina, oppure se si tratta di un comune non presente nella lista, lasciare vuoto il campo con il menu a tendina e digitarlo nella casella sottostante.

Nel caso di allievi stranieri, lasciare vuoto il campo con il menu a tendina e digitare nel campo sottostante il paese di provenienza. inserire Es.: se la nazionalità è americana, inserire USA. (oppure USA-New York).

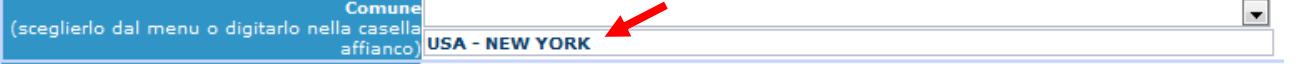

**Data di nascita:** inserire la data di nascita nel formato gg/mm/aaaa.

**Codice fiscale:** digitare il proprio codice fiscale, oppure farlo calcolare direttamente al sistema cliccando sull'icona laterale.

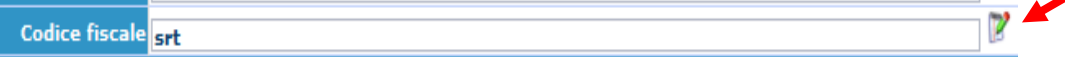

**Cliccare su "Calcola" e poi "Riporta" per inserirlo.**

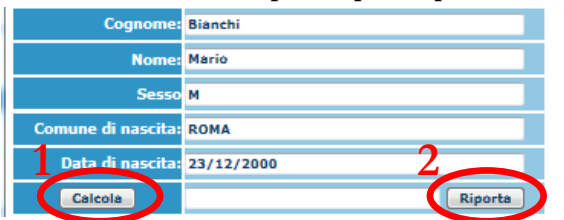

#### **DATI RELATIVI ALLA RESIDENZA**

### **N.B.: Nel caso di allievi stranieri, per ovvi motivi, inserire il domicilio in Italia e non la residenza estera.**

**Regione:** inserire la regione di residenza.

Provincia: sarà possibile inserire la provincia di residenza solamente se si è inserita la regione. Si avrà la lista delle province appartenenti solamente a quella regione. Nel caso di nazionalità non italiana inserire EE = Escursionista Estero.

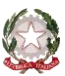

#### $\sim$  Bologna  $\sim$

Comune: selezionare il comune di residenza dal menu a tendina, oppure se si tratta di un comune non presente nella lista, lasciare vuoto il campo con il menu a tendina e digitarlo nella casella sottostante.

**Cap:** digitare il codice di avviamento postale (numerico, massimo 5 caratteri).

**Indirizzo:** digitare l'indirizzo ed il relativo numero civico.

**Telefono:** inserire il numero di telefono dell'abitazione, obbligatorio se non si inserisce il n. di cellulare.

**Cellulare:** inserire uno o più numeri di cellulare. È obbligatorio inserire il n. di telefono fisso o di cellulare.

**E-mail:** inserire l'indirizzo e-mail (minuscolo). **Obbligatorio**; in questo caso indispensabile per comunicarvi il codice e la Password per poter rientrare nel sistema ed apportare eventuali modifiche. Se dimenticate le vostre credenziali, potrete richiederle scegliendo l'opzione "Password dimenticata" al momento della futura autenticazione.

Se non si riceve l'e-mail, controllare nella cartella di posta denominata 'spam' o 'posta indesiderata' se è presente l'e-mail inviata automaticamente dal Conservatorio e contrassegnarla come posta sicura.

Insegnante preferito: in questo campo avete l'opportunità di inserire in ordine di preferenza 3 insegnanti del corso principale al quale desiderereste essere assegnati (sarà poi a discrezione dell'Istituzione l'eventuale accettazione di tale richiesta). Per esprimere la preferenza su docenti di discipline complementari è necessario utilizzare l'apposito modulo (Area studenti – Modulistica, sul sito [www.consbo.it\)](http://www.consbo.it/).

**Insegnante preparatore:** Inserire l'insegnante preparatore dalla lista (se non è presente nell'elenco scriverlo per esteso nel campo sottostante; in assenza di insegnante scrivere Autodidatta).

**Titolo di studio:** inserire il titolo di studio o la provenienza da altro Istituto etc.....

**In possesso Dip.Sup.:** apporre il segno di spunta se si è in possesso del diploma di maturità, obbligatorio per i corsi Triennali e Biennali.

**Anno\A.A.:** inserire l'anno di corso (per i corsi Propedeutici) e digitare nel formato 9999/9999 l'Anno Accademico al quale si intende chiedere l'ammissione (2020/2021)

**Note:** in questo campo è possibile inserire eventuali note.

**Iscritto ad altra Università/Studente Lavoratore:** selezionare lo status al quale si appartiene.

**Importo ISEE/ISEEU:** digitare l'importo risultante dalla dichiarazione ISEE/ISEEU (non obbligatorio ai fini dell'ammissione). **Fascia reddituale:** selezionare la fascia reddituale (non obbligatorio ai fini dell'ammissione).

Una volta terminato l'inserimento, facendo attenzione all'esattezza dei dati inseriti ed ai campi obbligatori, cliccare su **"Inserisci"**, il programma invierà alla vostra e-mail i dati di accesso al vostro profilo Isidata con cui è possibile rientrare ed apportare le modifiche ai dati inseriti. I campi sono modificabili fino all'accettazione della domanda da parte della Segreteria didattica.

### **2. MODIFICARE LA DOMANDA DI AMMISSIONE**

Per modificare la domanda già inserita procedere come segue: una volta ricevute tramite e-mail le credenziali per accedere al Servizio Studenti, cliccare sull'opzione **2.** del menu principale **"Modifica domanda di ammissione**".

# MENU PRINCIPALE - Servizi agli Studenti degli Istituti di Alta Cultura - CONSERVATORI 1. Inserimento domanda di AMMISSION 2. Modifica domanda di AMMISSIONE 3. Gestione richiesta di immatricolazione (iscrizione al 1º anno - ABILITATO dopo esito positivo esame di ammissione) 4. Gestione dati degli allievi già immatricolati (ovvero già allievi del'Istituto) 5. COMUNICATI

 $0. E<sub>Si</sub>$ 

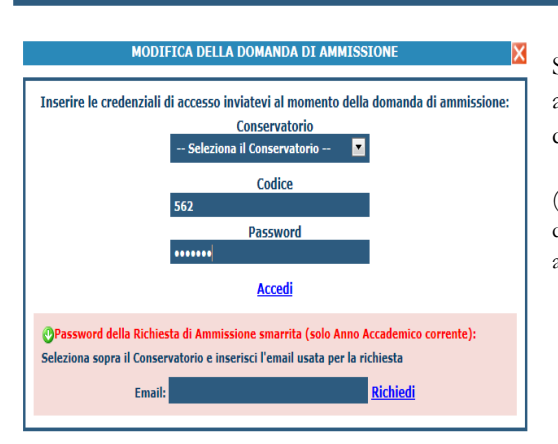

Scegliere dal menu a tendina il Conservatorio al quale avete richiesto l'esame di ammissione; inserire il codice e la password (inviatevi via e-mail al momento dell'inserimento della domanda di ammissione).

(In caso di smarrimento della password, inserire l'indirizzo E-mail indicato al momento dell'inserimento della domanda di ammissione e cliccare su: "Richiedi". Il sistema vi invierà all'E-mail indicata le credenziali relative).

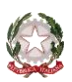

 $\sim$  Bologna  $\sim$ 

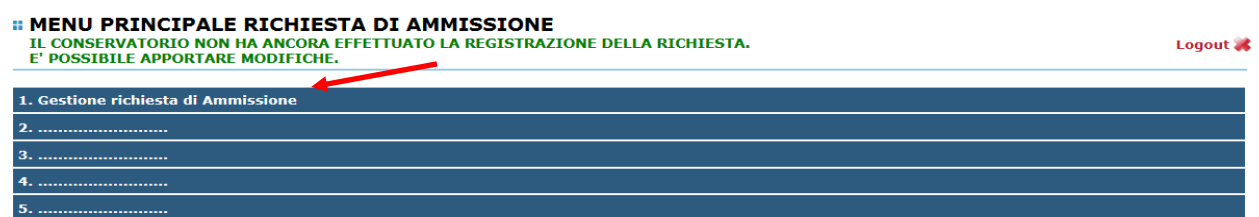

Scegliere l'opzione **"1. Gestione richieste di ammissione"**. In verde sarà evidenziato se il Conservatorio non ha ancora proceduto ad effettuare la richiesta per cui potrete ancora apportare modifiche.

# **Cliccare su "Modifica".**

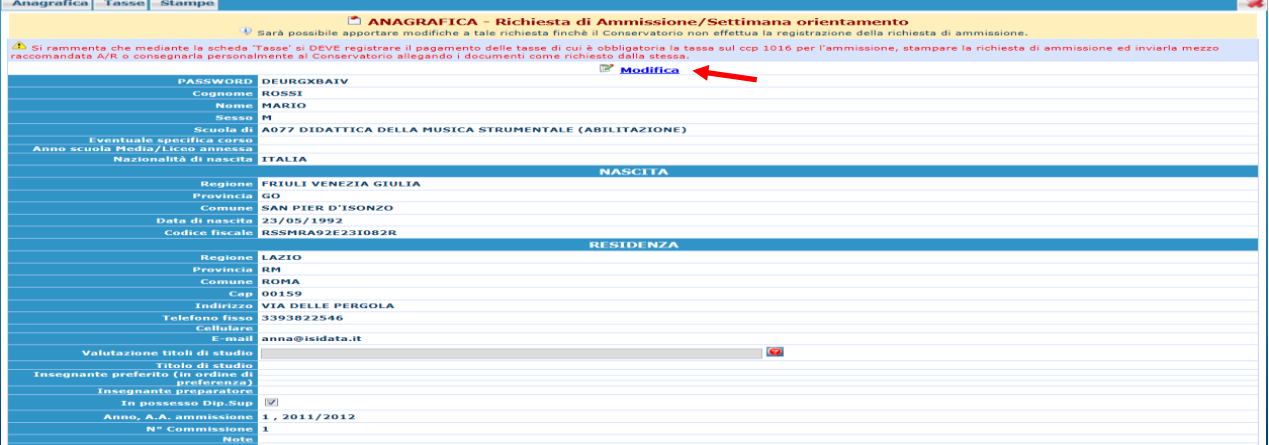

#### **Apportare le modifiche e "Salvare".**

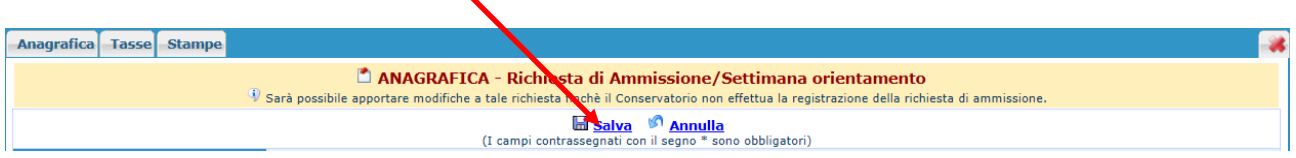

### **3. INSERIRE I CONTRIBUTI PER L'AMMISSIONE E GLI ALLEGATI**

**È preferibile effettuare i versamenti prima di iniziare la compilazione on-line della domanda di ammissione.**

**Dopo aver compilato i dati relativi all'anagrafica, nella videata successiva in alto a sinistra, cliccare su "Tasse" e successivamente su "Inserisci tassa".** 

**N.B. selezionare correttamente il TIPO TASSA**

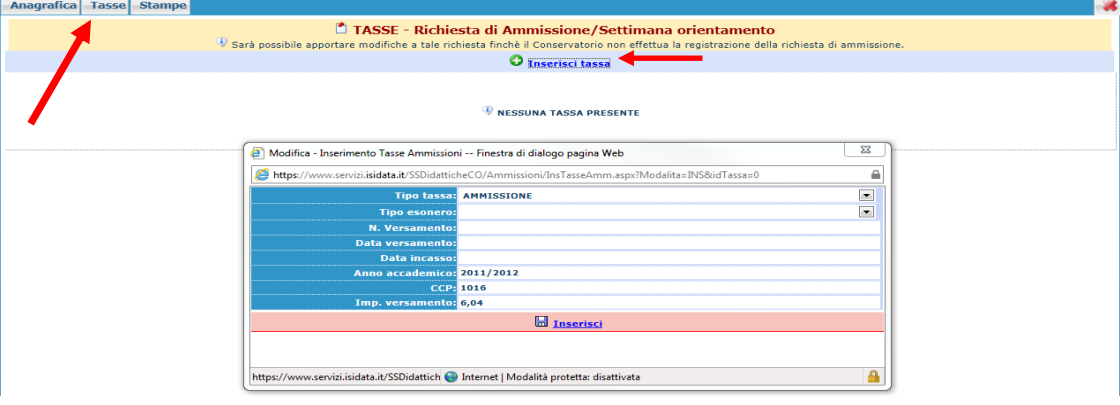

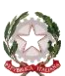

#### $\sim$  Bologna  $\sim$

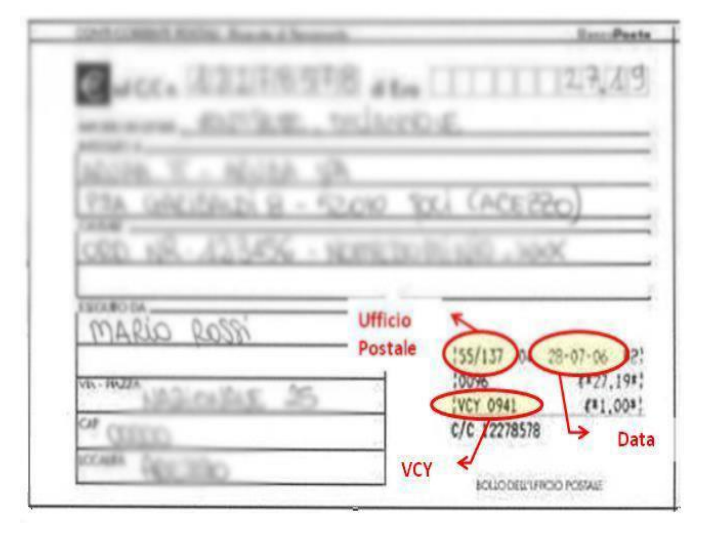

**Scegliere dal menu a tendina il Tipo di Tassa.** NOTA BENE: -CORSI DI I E II LIVELLO -  $\epsilon$  120,00 TIPO TASSA: CONTRIBUTO AMMISSIONE -CORSI PROPEDEUTICI -  $\epsilon$  100,00 TIPO TASSA: CONTRIBUTO AMMISSIONE Inserire la data del versamento nel formato gg/mm/aaaa. Inserire il n del bollettino (vedi VCY) \* La data di incasso **non** deve essere inserita. Inserire il n° di Conto Corrente Postale (67239624). Inserire l'importo del versamento. Inserire la scansione del bollettino o la ricevuta del bonifico (solo

file di tipo immagine JPG,JPEG,PNG,PDF)

\* In caso di bonifico non è necessario riportare il numero del versamento.

| SERVI     | Modifica - Inserimento Tasse - Mozilla Firefox                                                    |                                                                                                    |    |  | п | $\times$    |
|-----------|---------------------------------------------------------------------------------------------------|----------------------------------------------------------------------------------------------------|----|--|---|-------------|
|           | https://www.servizi2.isidata.net/SSDidatticheCO/Ammissioni/InsTasseAmm.aspx?Mc<br>$\odot$<br>110% |                                                                                                    |    |  |   | Ξ           |
|           | <b>CONTRIBUTO AMMISSIONE</b><br><b>Tipo tassal</b>                                                |                                                                                                    |    |  |   | $\check{~}$ |
|           | <b>Tipo esonero</b>                                                                               |                                                                                                    |    |  |   | $\check{~}$ |
| Anagri    | C.C.P./C.C.B. 67239624                                                                            |                                                                                                    |    |  |   |             |
|           | N. Versamento                                                                                     |                                                                                                    |    |  |   |             |
|           | Data versamento 05/05/2018                                                                        |                                                                                                    |    |  |   |             |
|           | Anno accademico 2018/2019                                                                         |                                                                                                    |    |  |   |             |
|           | <b>Importo ISEED</b>                                                                              |                                                                                                    | ŋ  |  |   |             |
|           | Percentuale su importo %                                                                          |                                                                                                    |    |  |   |             |
|           | Massimo importo                                                                                   |                                                                                                    | 3) |  |   |             |
| - Se i di | Imp. versamento 120                                                                               |                                                                                                    |    |  |   |             |
|           | Selezionare immagine<br>o scansione del bollettino                                                | Sfoglia<br>Nessun file selezionato.<br>- MAX 2MB <sup>(N.B.:</sup> solo file di tipo immagine JPG, JPEG, PNG, PDF) |    |  |   |             |
|           | <b>Immagine del bollettino</b>                                                                    |                                                                                                    |    |  |   |             |

**Cliccare su "Inserisci" o "Salva".**

Anche in questo caso è possibile apportare modifiche fintanto che il Conservatorio non abbia già effettuato la registrazione. **Per modificare la tassa già inserita:**

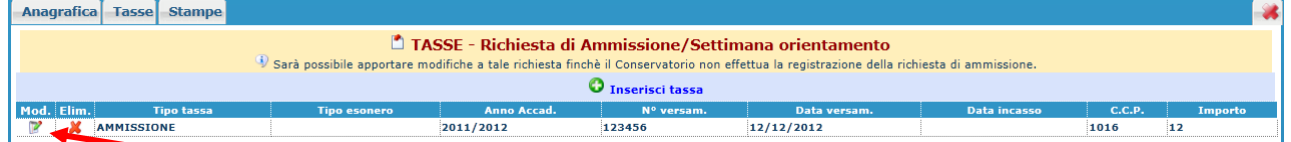

### **Cliccare sull'icona di modifica.**

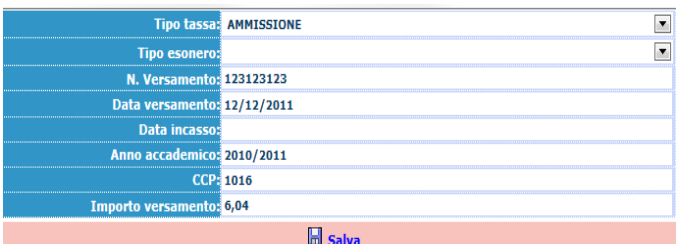

### **Apportare le modifiche e "Salvare".**

Nel caso si voglia eliminare una tassa già inserita, cliccare sulla crocetta rossa.

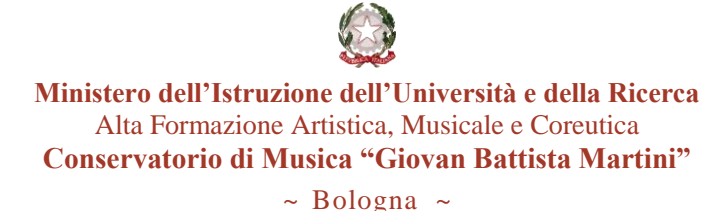

**Si rammenta che alla fine dell'inserimento di tutti i dati richiesti (anagrafica e tasse) è necessario allegare alla procedura on-line i documenti richiesti nel bando.**

### **Cliccare su "Allega documentazione".**

**N.B**.Gli allegati dovranno essere necessariamente in formato pdf o jpg.

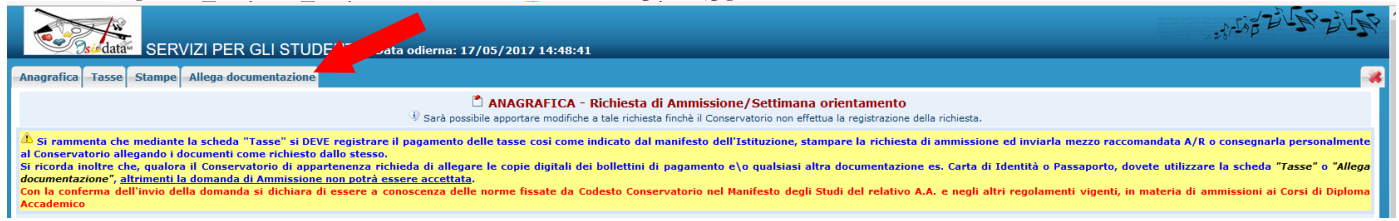

## **4. INVIARE LA DOMANDA DI AMMISSIONE**

Una volta terminato l'inserimento dei dati e dei documenti richiesti dal bando è necessario procedere all'Invio della domanda. **ATTENZIONE: senza questa operazione la Segreteria non sarà in grado di visionare la vostra domanda**.

Selezionare la voce "Invia domanda" e verificare che tutti i campi siano in verde. Correggere eventuali anomalie e cliccare su "Conferma i dati ed invia la domanda" in basso.

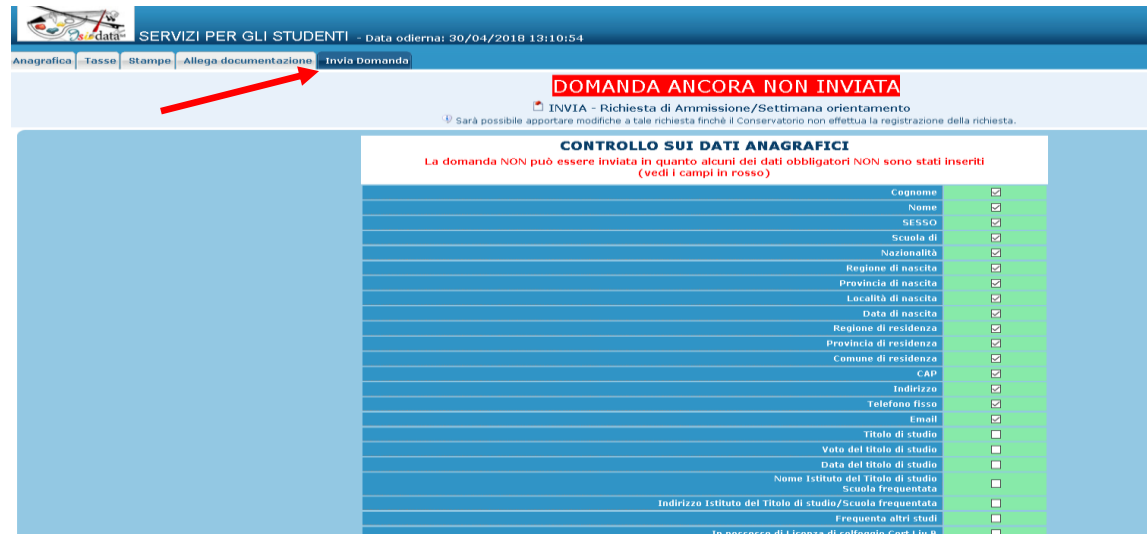

# **NOTA BENE:**

**Le domande di ammissione saranno registrate dalla Segreteria didattica solo se complete di tutti i dati e gli allegati richiesti e se "Inviate" al termine della procedura.**